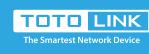

#### T20 Quick Installation Guide

It is suitable for :  $\mathbf{T20}$ 

# **Installation Diagram**

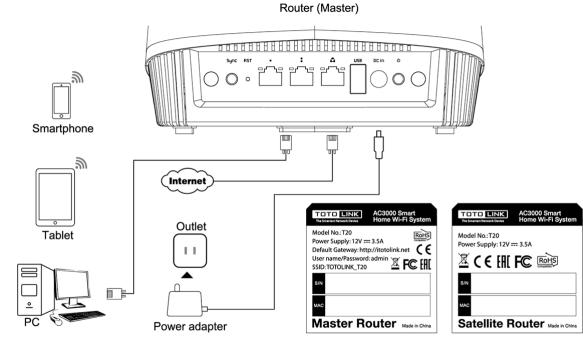

Interface

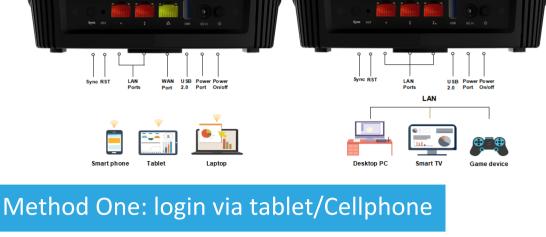

#### STEP-1: Turn on or turn off

Master T20

#### on the WLAN list of your Phone, and choose to connect.

enter http://itotolink.net on the address bar.

Find TOTOLINK\_T20 or TOTOLINK\_T20\_5G

Then any Web browser on your Phone and

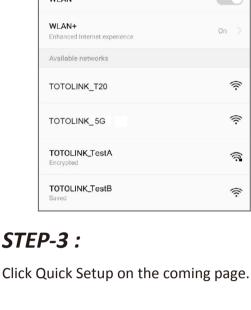

#### Sign in to TOTOLINK\_T20\_5G

then click Login.

STEP-2:

TOTO LINK

Input admin for both User Name and

Password on the coming page,

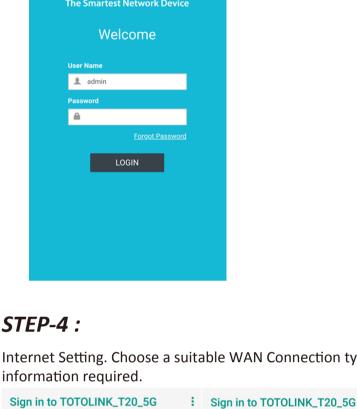

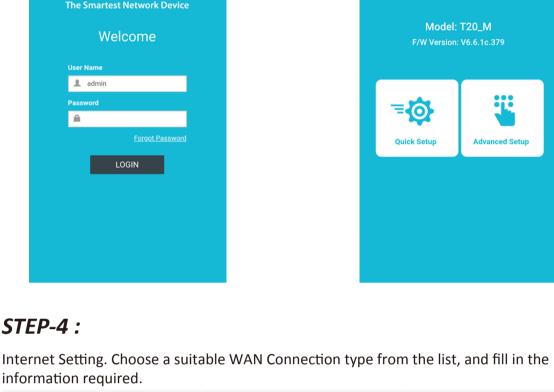

Sign in to TOTOLINK\_T20\_5G

Dynamic IP

\* WAN Setting

PPPoE

Gateway

#### \* WAN Setting

Dynamic IP

IP Address IP Address

\* WAN Setting

**PPPoE** 

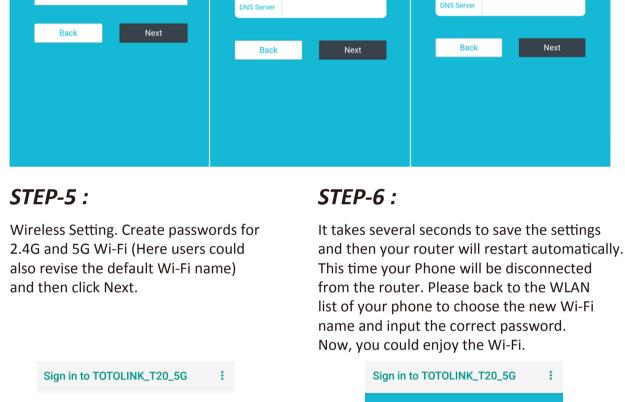

## TOTOLINK\_T20

The Password length should be between 8-63 bits TOTOLINK\_T20

The Password length should be between 8-63 bits

Finish

Back

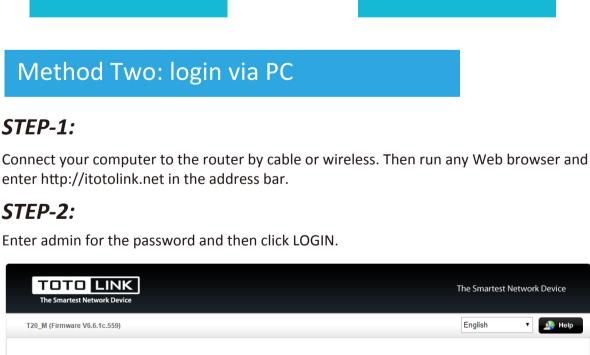

## Your device will lose connection for Wi-Fi setting changed. Please reconnect.

2.4G Wi-Fi 5G Wi-Fi TOTOLINK\_T20 88888888 SSID Wi-Fi Password

The Smartest Network Device

▼ \_\_\_\_\_ Help

English

**Setup Successfully** 

## The server 192.168.20.1 requires a username and password.

-Internet Setting-

-WIFI multifrequency one-

WAN Connection Type DHCP

Key between 8-63 bits)

Copyright @ 2019 TOTOLINK Ltd., All Rights Reserved

**USER LOGIN** 

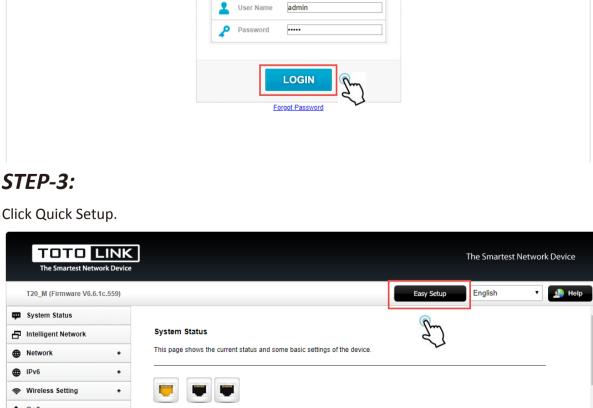

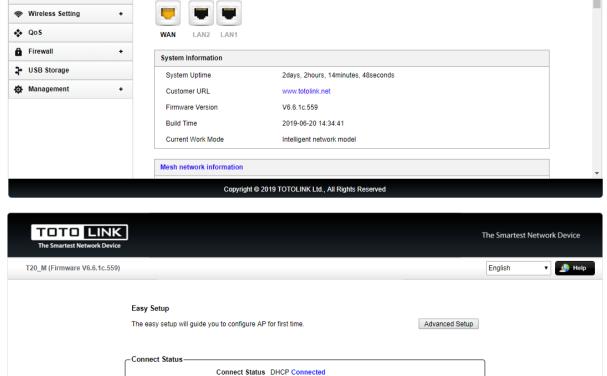

▼ automatic detection

 $\ \square$  (The Password length should be

Apply

# WLAN WLAN

Satellite T20

# Sign in to TOTOLINK\_T20\_5G **TOTOLINK Router Setting**

# \* Wi-Fi Setting